# ONENOTE

**Tech Team Turn-key Presentation**

# $I(ER)$   $S(E|F| - I)N F N(I)$

**Your Office 365 Cloud Based Digital Notebook for organizing and collaborating**

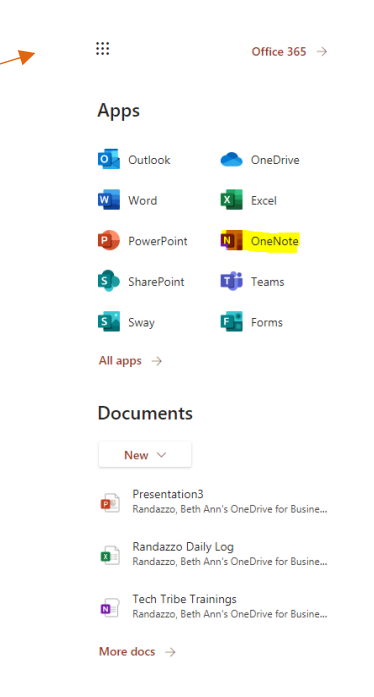

**Waffle**

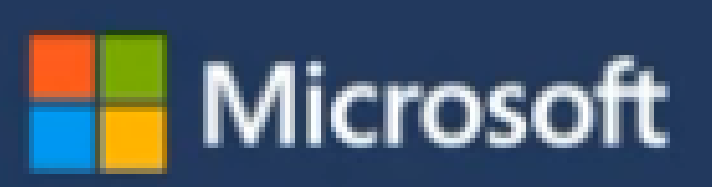

### ONENOTE- AT A GLANCE

 $\sim$ 

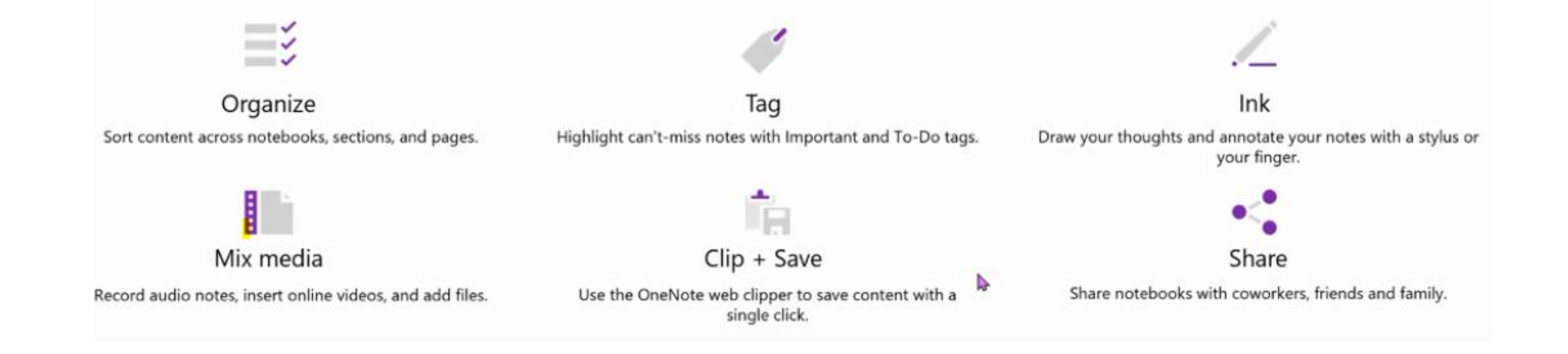

### AGENDA

- **1. Organization and tabs in Notebook**
- **2. Gather and enhance lesson ideas**
- **3. Share with colleagues and students with**

**ease**

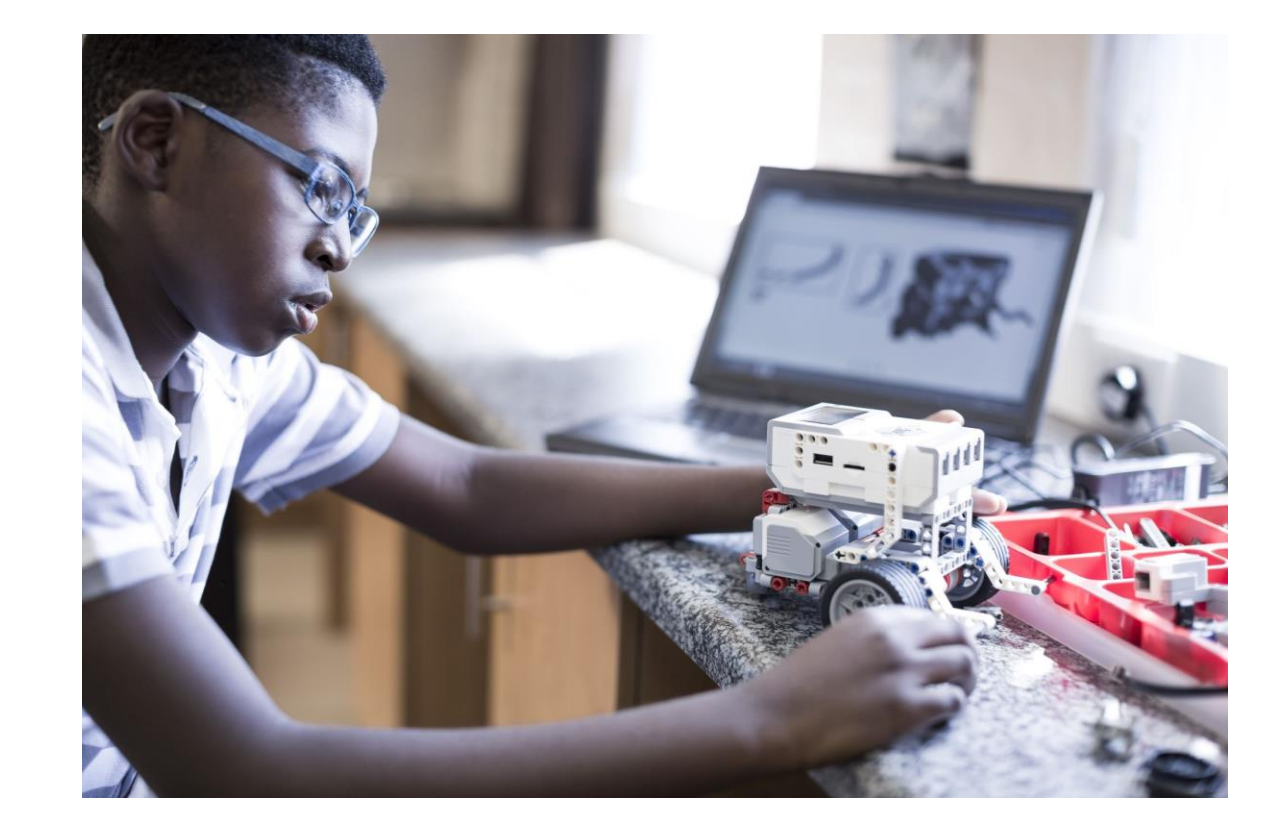

### FIRST UP:

**Organization and tabs and setting up your Notebook**

- You can access a notebook through the waffle or teams.
- Each OneNote Class Notebook is organized into three parts:

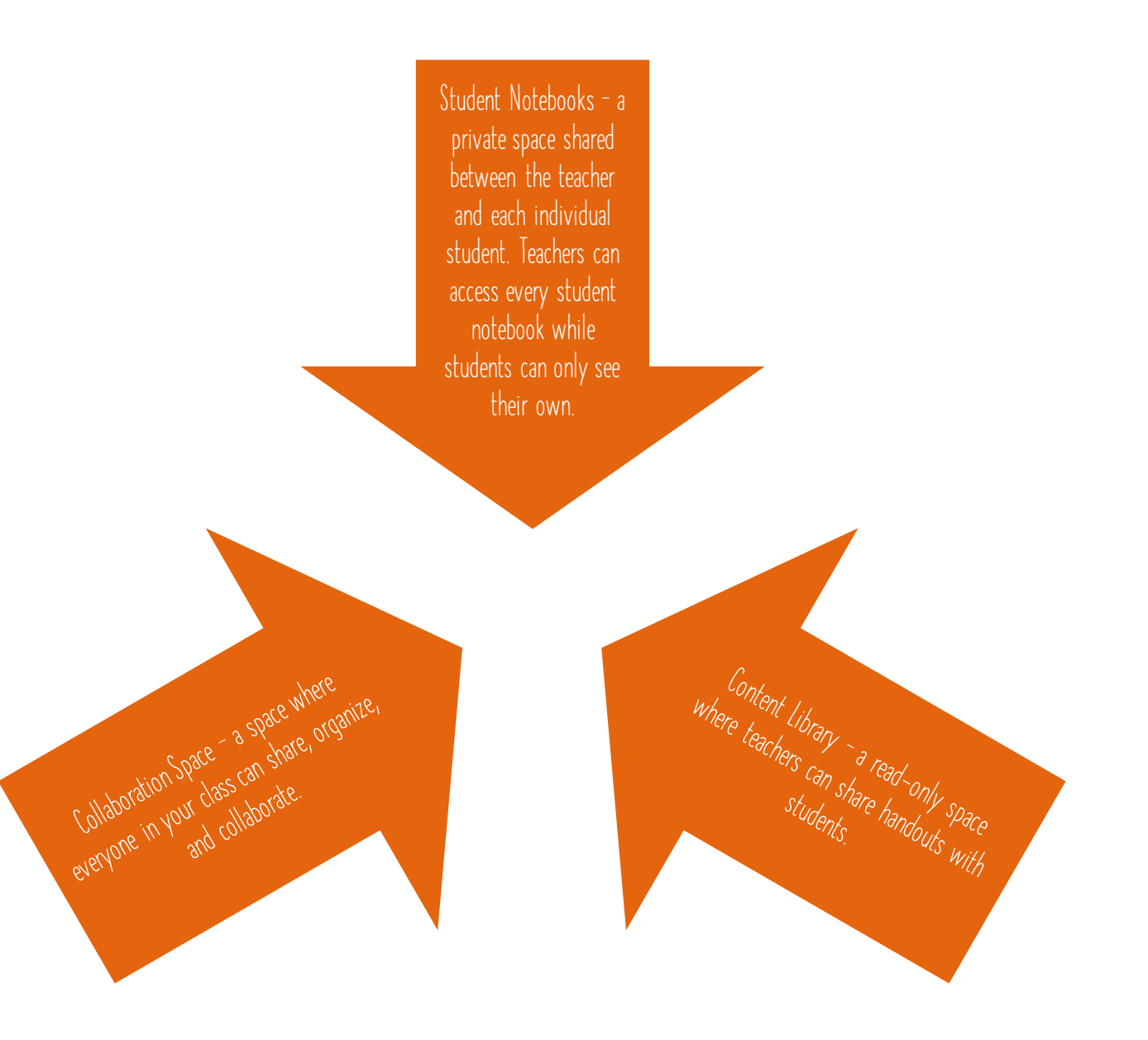

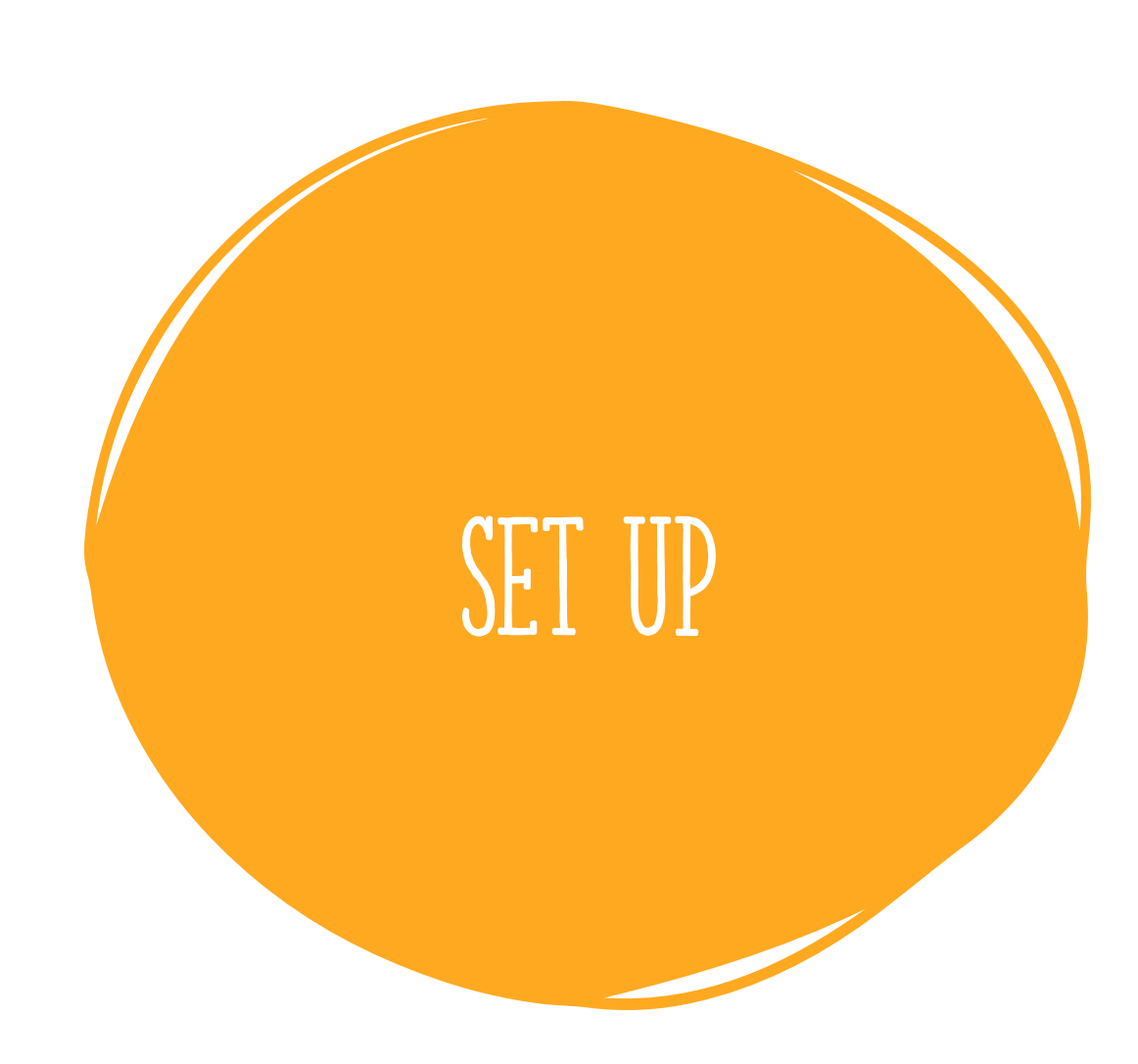

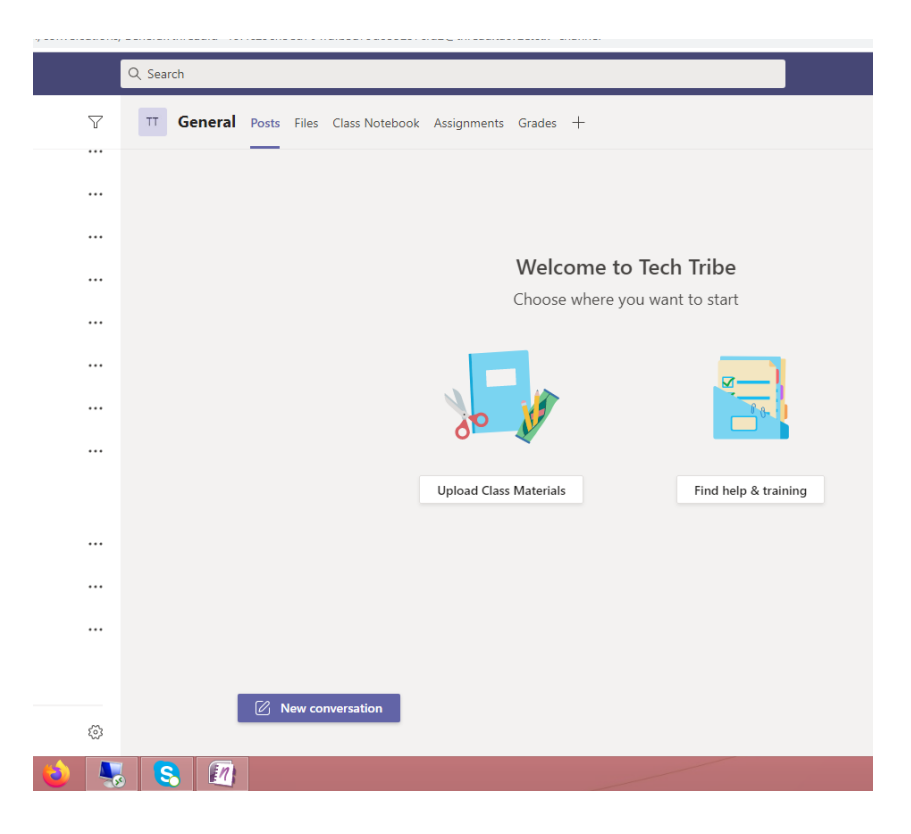

- **Click on waffle**
- **Click on Teams**
- **Go to General Channel on side menu**
- **Add new notebook**
- **Name it**

## NEXT UP:

• **What you can do in each section?**

**Student Notebooks — a private space shared between the teacher and each individual student. Teachers can access every student notebook while students can only see their own.**

**Content Library — a read-only space where teachers can share handouts with students.**

**Collaboration Space — a space where everyone in your class can share, organize, and collaborate.**

#### Here's what you will get in your Tech Tribe Notebook:

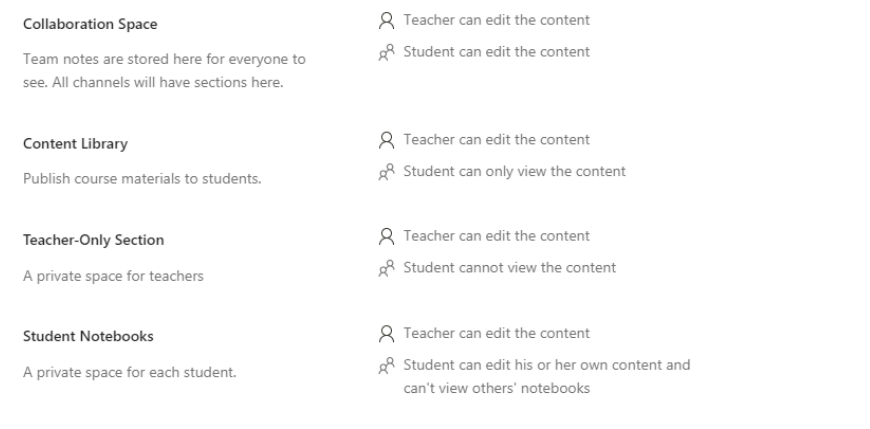

Discard **Next** 

#### CREATING THE NOTEBOOK

- **Click on blank notebook**
- **Click next**
- **You will see all the sections that will be displayed**
- **You can personalize now what sections you want with + sign or right click remove the sections**

#### ACCESS:

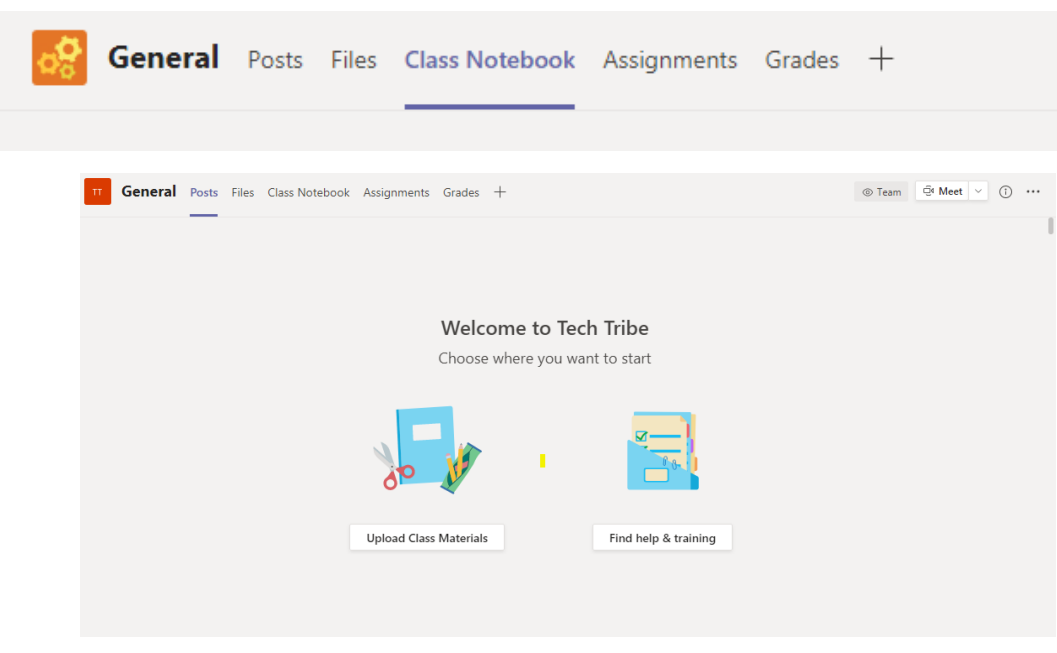

# **Click on Class Notebook: -Set up a OneNote class notebook**Give your students a private space for notes<br>and a canvas for collaboration. Set up a OneNote Class Notebook

#### PERSONALIZE YOUR NOTEBOOK SECTIONS:

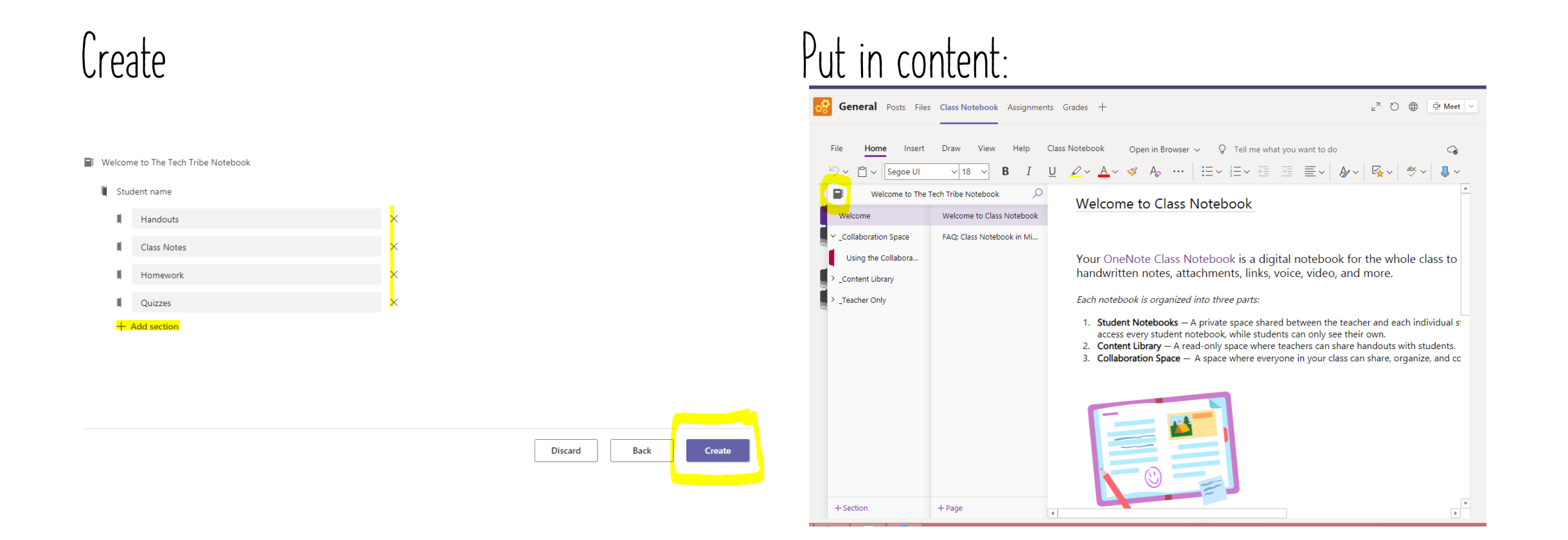

#### Welcome to Class Notebook

Your OneNote Class Notebook is a digital notebook for the whole class to store text, images. handwritten notes, attachments, links, voice, video, and more.

Each notebook is organized into three parts:

- 1. Student Notebooks A private space shared between the teacher and each individual student. Teachers can access every student notebook, while students can only see their own.
- 2. Content Library A read-enty space where teachers can share handbuts with students.
- 3. Collaboration Space A space where everyone in your class can share, organize, and collaborate.

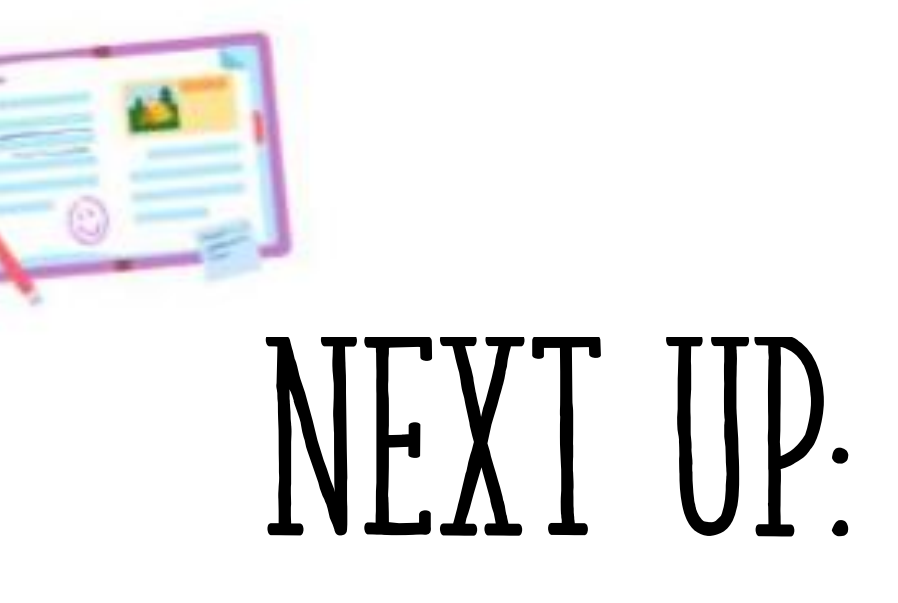

**Gathering, Compiling, and Organizing Lesson ideas**

#### CHEAT SHEET:

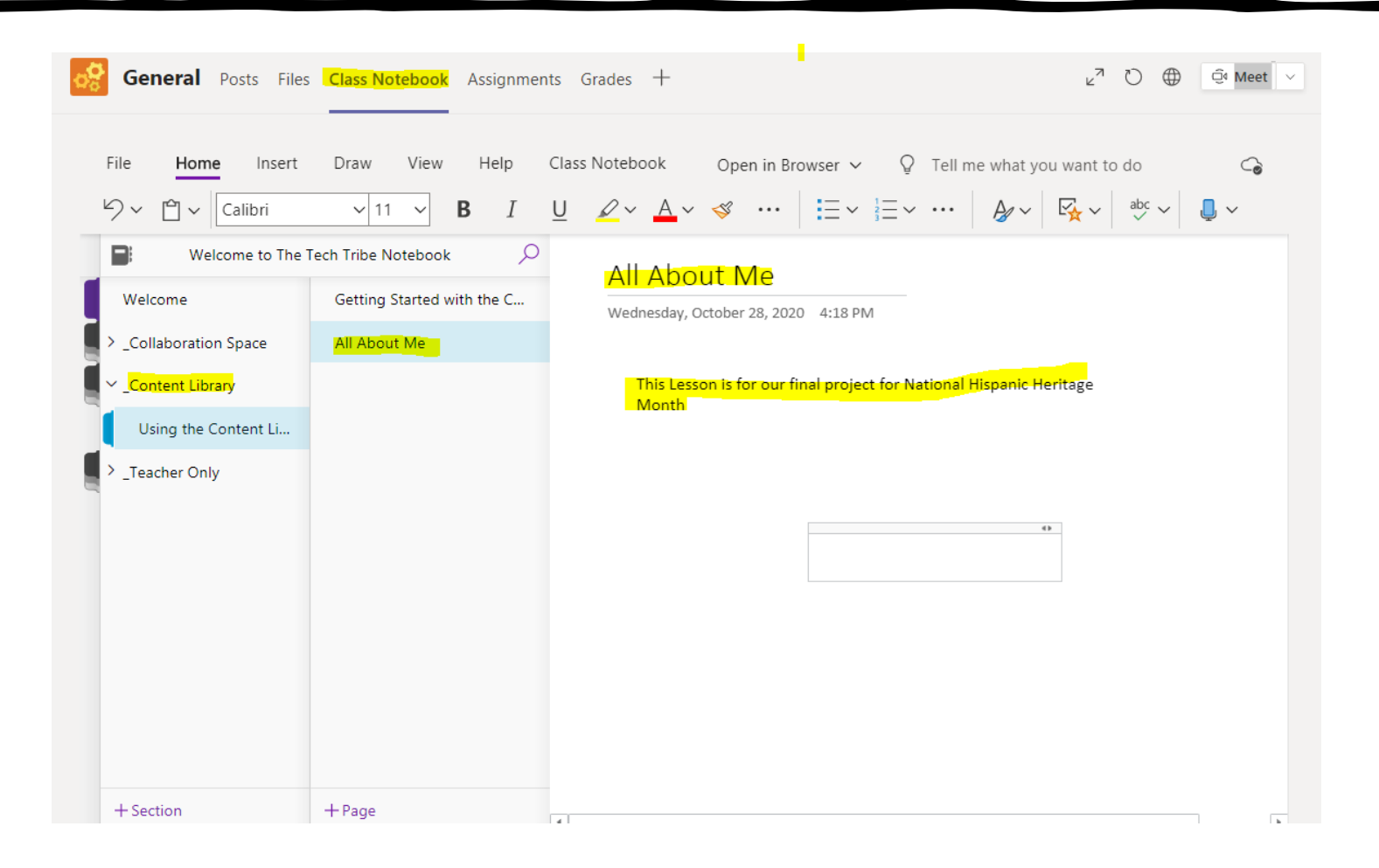

#### HELPFUL TOOLS:

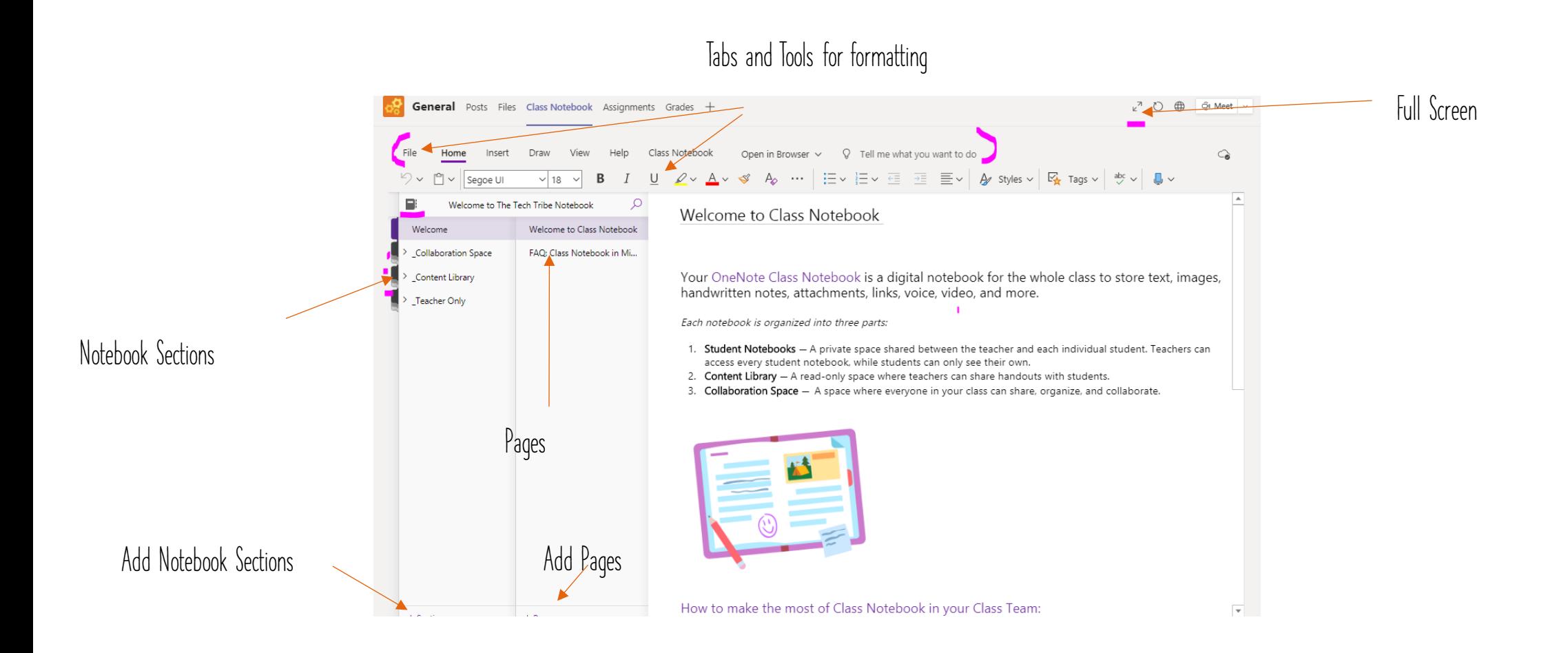

#### Home Tab

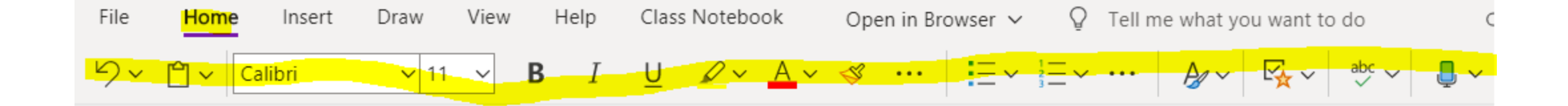

#### Time to Check! FolLow this Workflow chart for your first exercise: Using Home tab

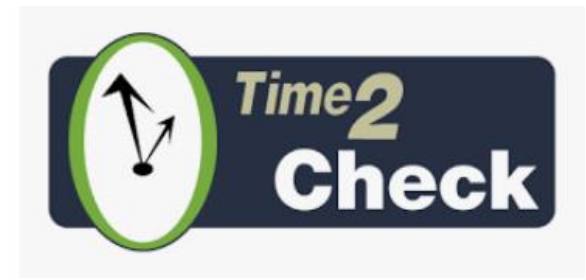

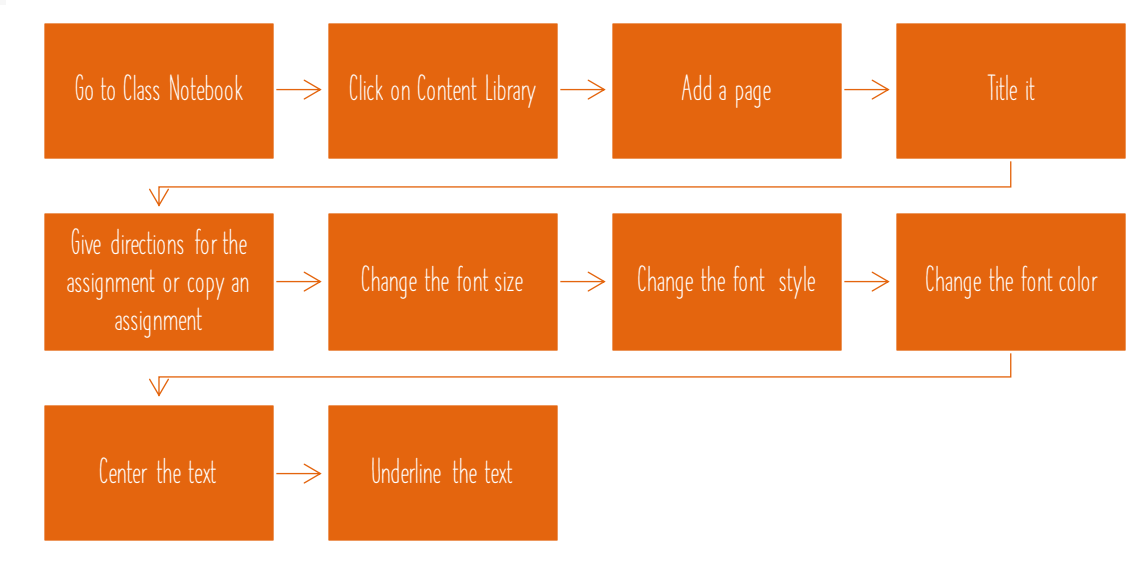

#### SPECIAL TOOLS

#### **Ellipses- Subscript and Super Subscript Bullets and managing paragraphs**

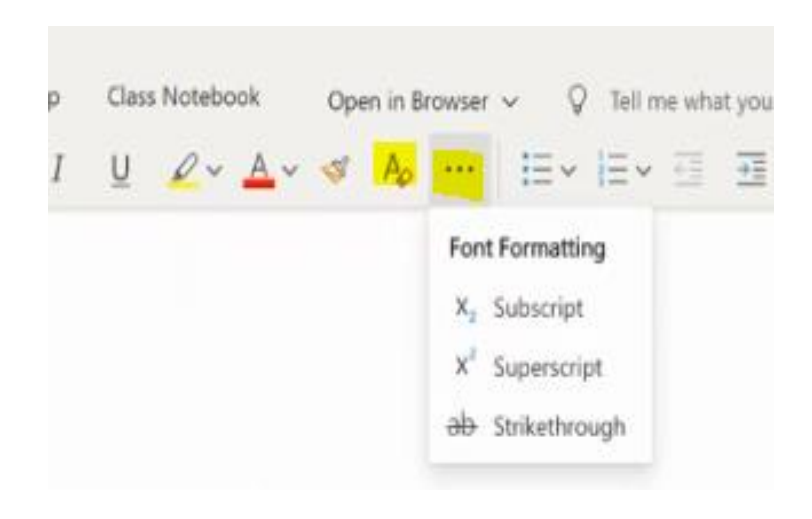

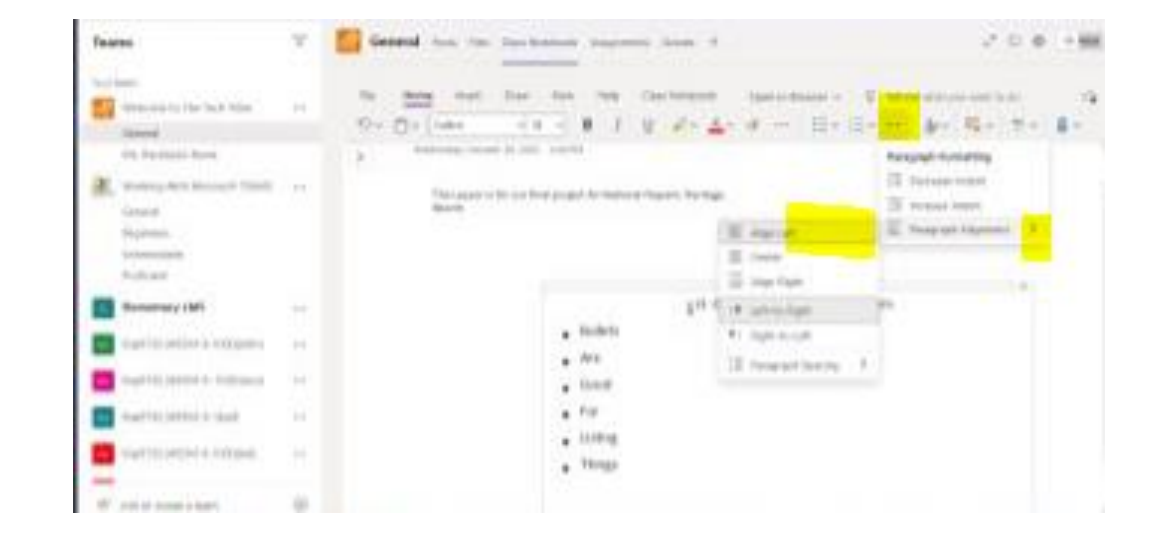

#### TAGS, SPELL CHECK & DICTATION

**Adding Tags** • **Set Reminders outside of the text**  $E_{\text{tr}}$  Tags  $\sim$   $\frac{m}{2}$   $\sim$   $\frac{m}{2}$   $\sim$ **A-I** Contact Address C Phone Number Website To Visit dea **Rassword** | Critical Project A Project B Movie To See **Book To Read** Music To Listen To Source For Article Remember For Blog Discuss With <Person A> Discuss With <Person B> Discuss With Manager **El Send In Email** 

Schedule Meeting

**Spell Check and Dictation- records voice and in different languages right onto page**

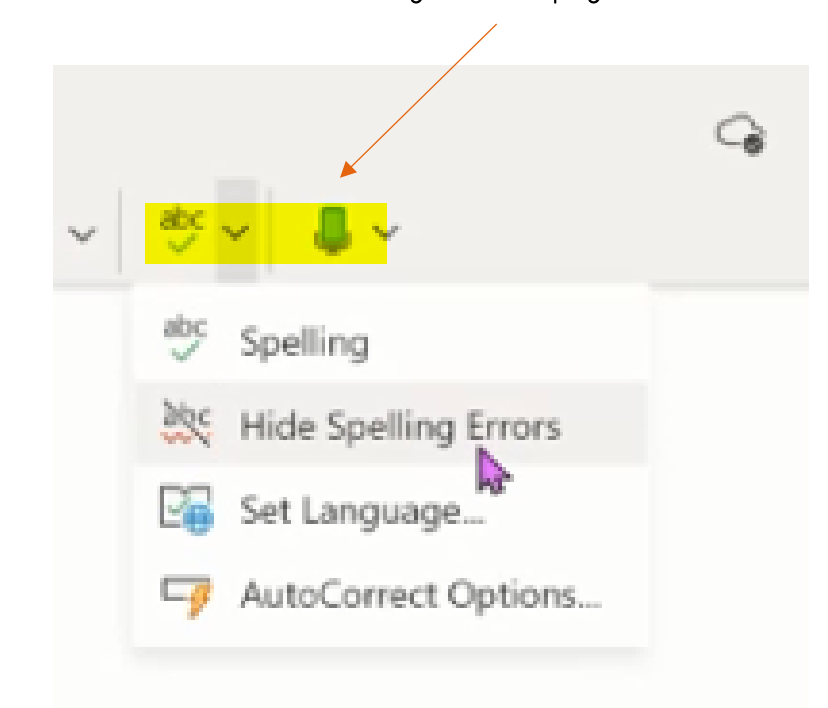

### QUESTIONS/TIME TO PLAY

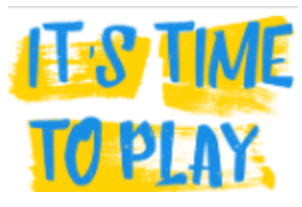

- **Add content**
- **Add bullets**
- **Center the bullets**
- **Add subscripts**
- **Try dictating text**

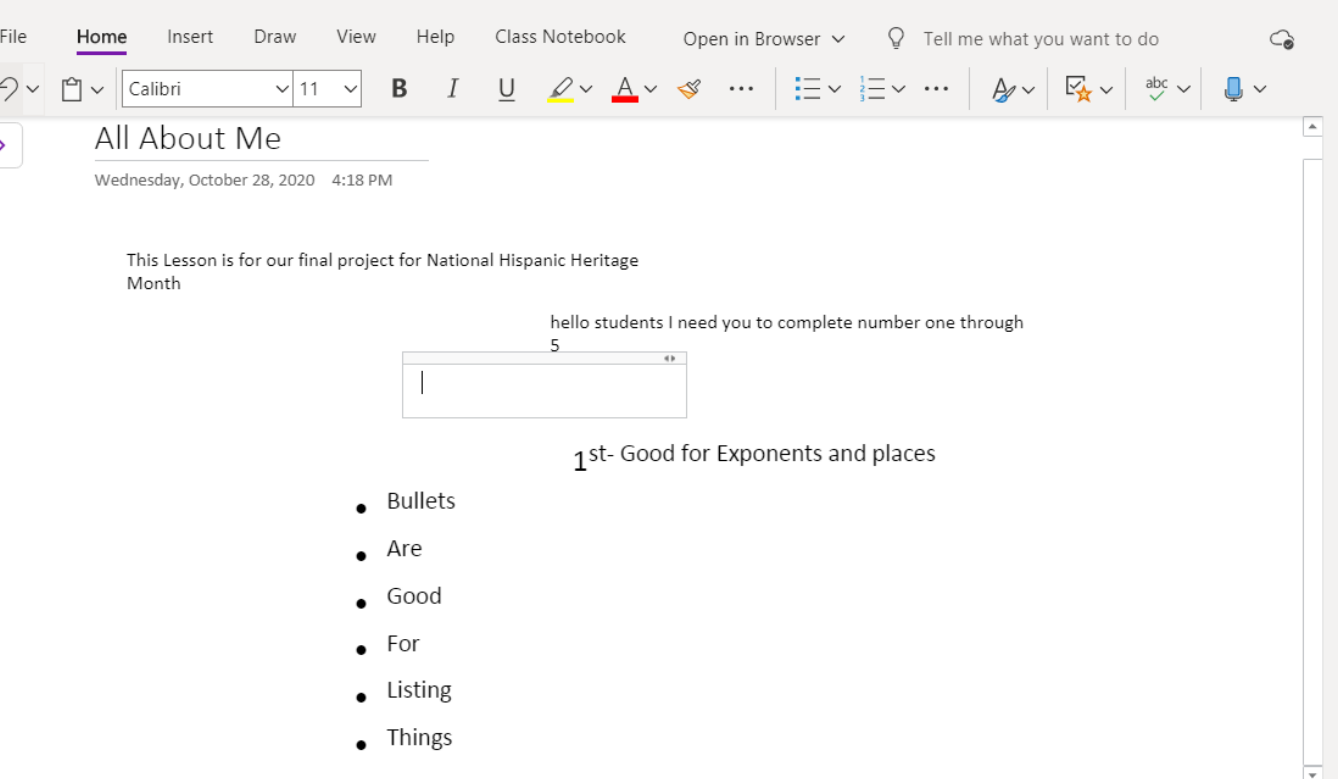

#### THIS AND THAT:

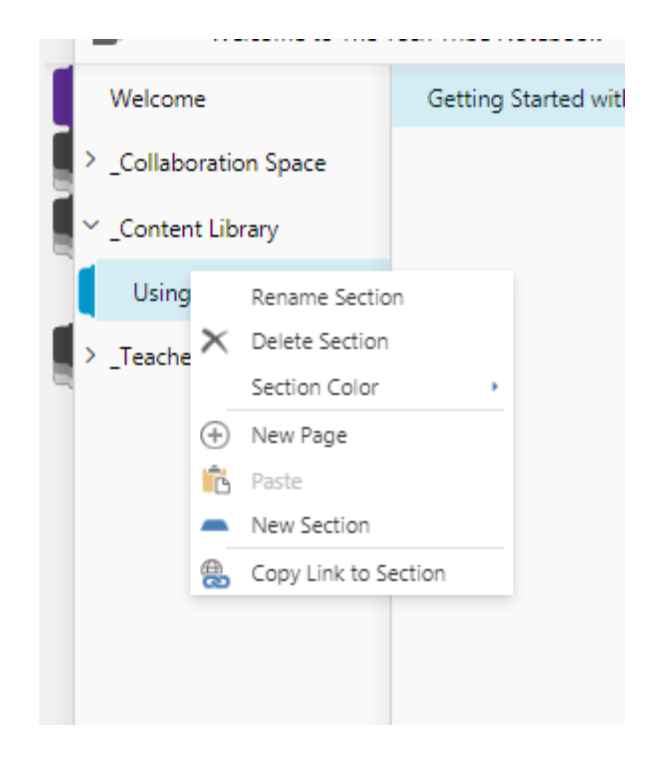

**Right click on any page or section at any time to edit Select text anywhere- and a mini-home-toolbar will appear for quick edits**

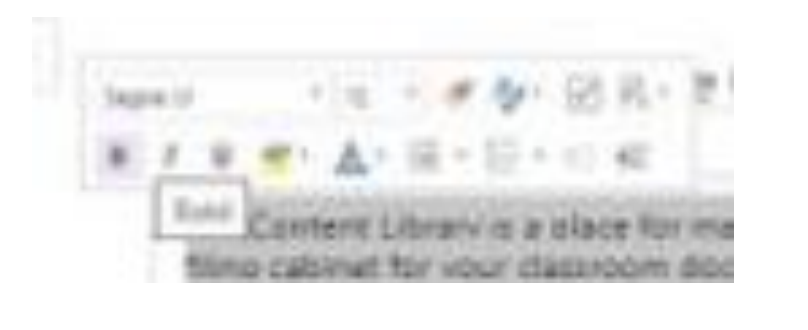

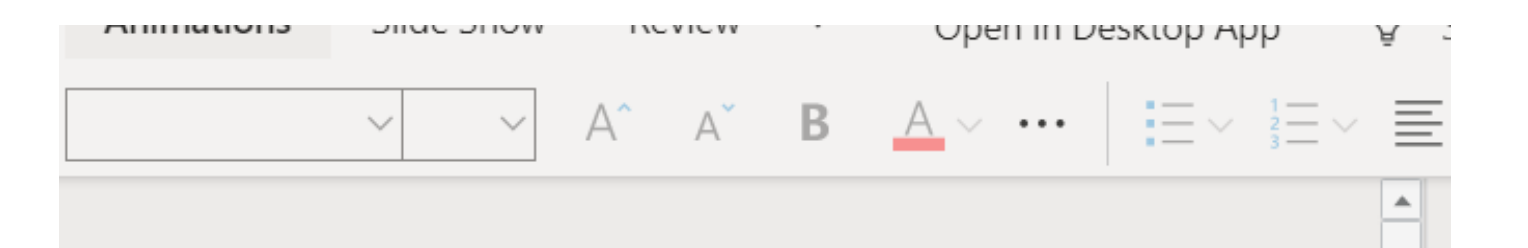

#### Next Up- Image Tab

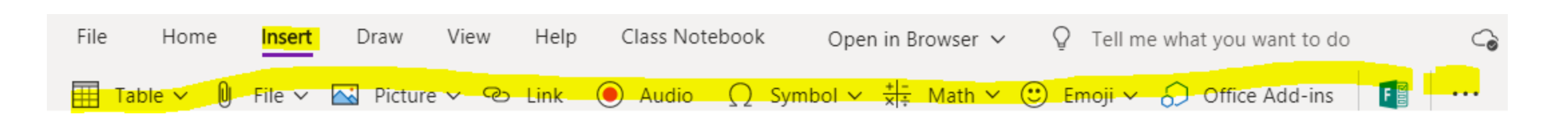

- **Creating a table**
- **Attaching a file**
- **Insert image**
- **Hyperlink**
- **Video**
- **Symbols**
- **Math Equations**
- **Emogis**
- **And making assessments via notebook with Forms**
- **Create a meeting**

#### TABLE:

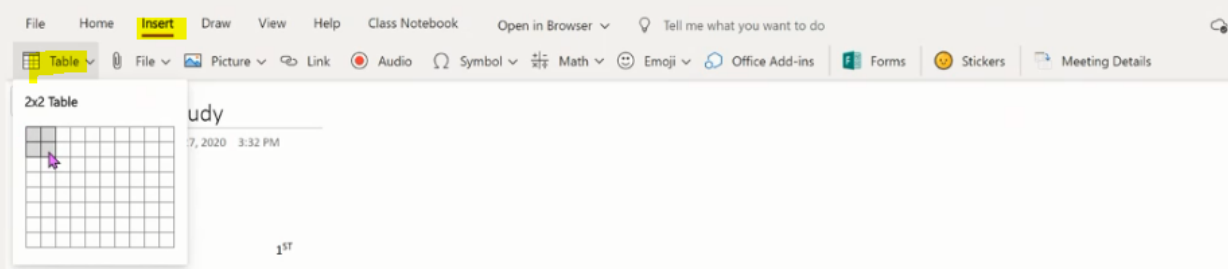

**Table comes with a contextual tab that specifically addresses that table, once you tap off the contextual tab disappears, tap back on table to apply changes to the table**

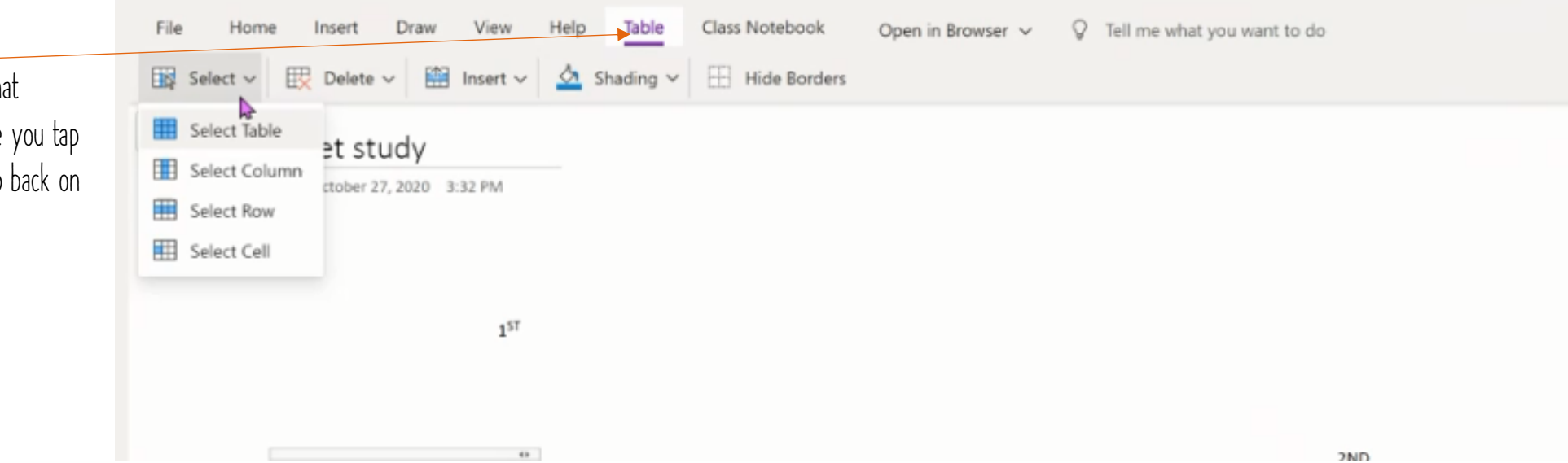

### FILES & IMAGES:

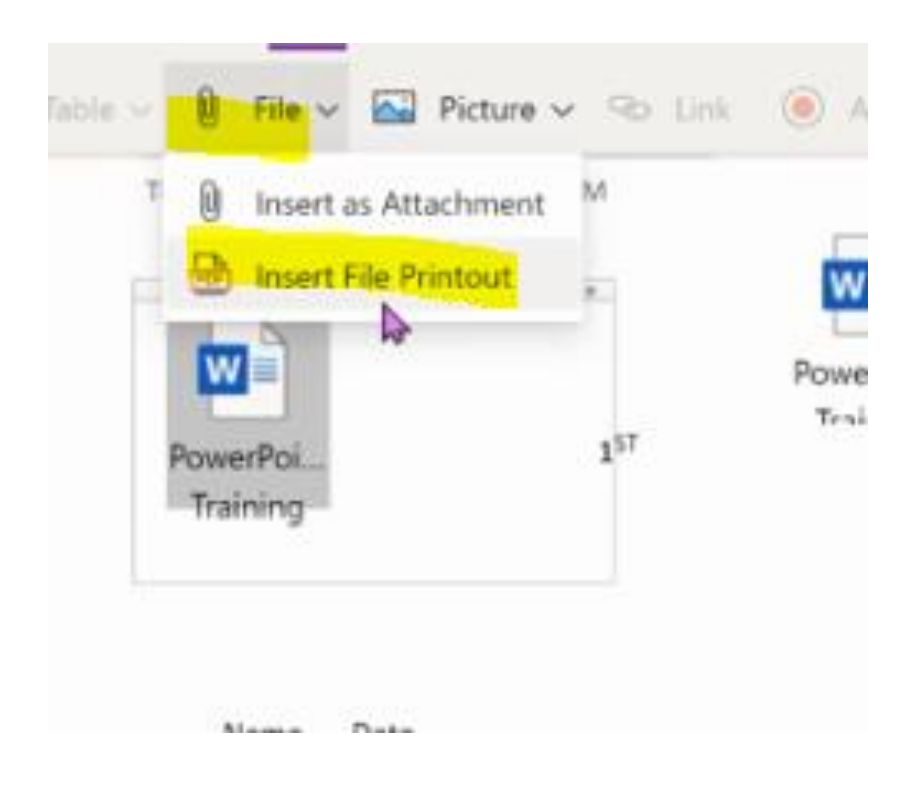

- **Image comes with a contextual tab that is specific to the picture, it comes up once picture is selected**
- **Images can come from your desktop, camera, or online**

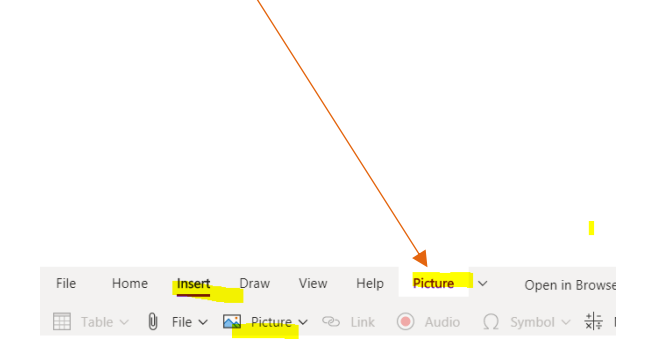

### Hyperlinks, Audio & Symbols:

- -
	- **Copy url**
	- **Paste**
	-

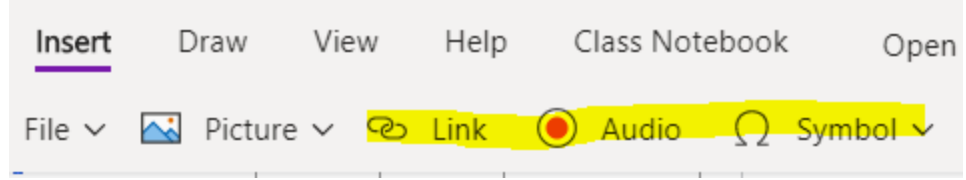

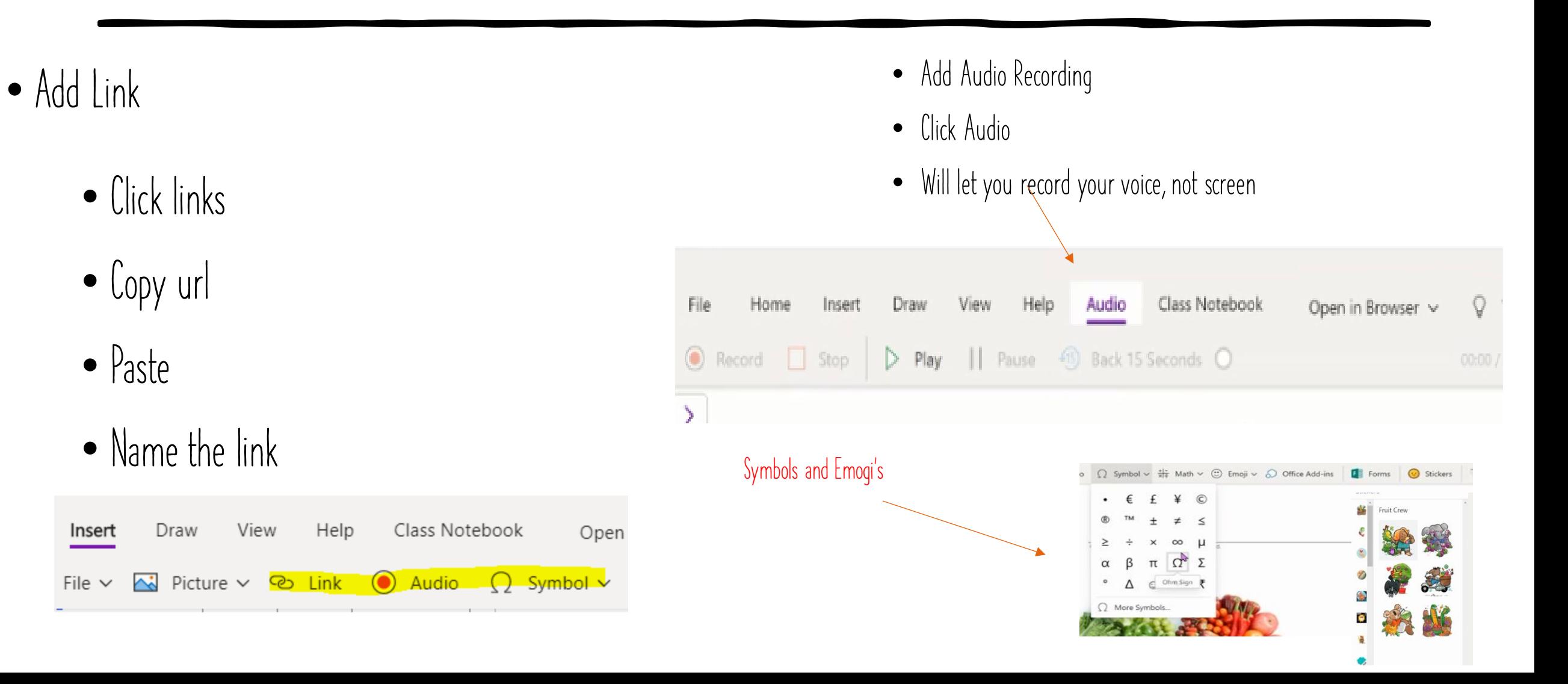

### FORMS & ADD ON'S:

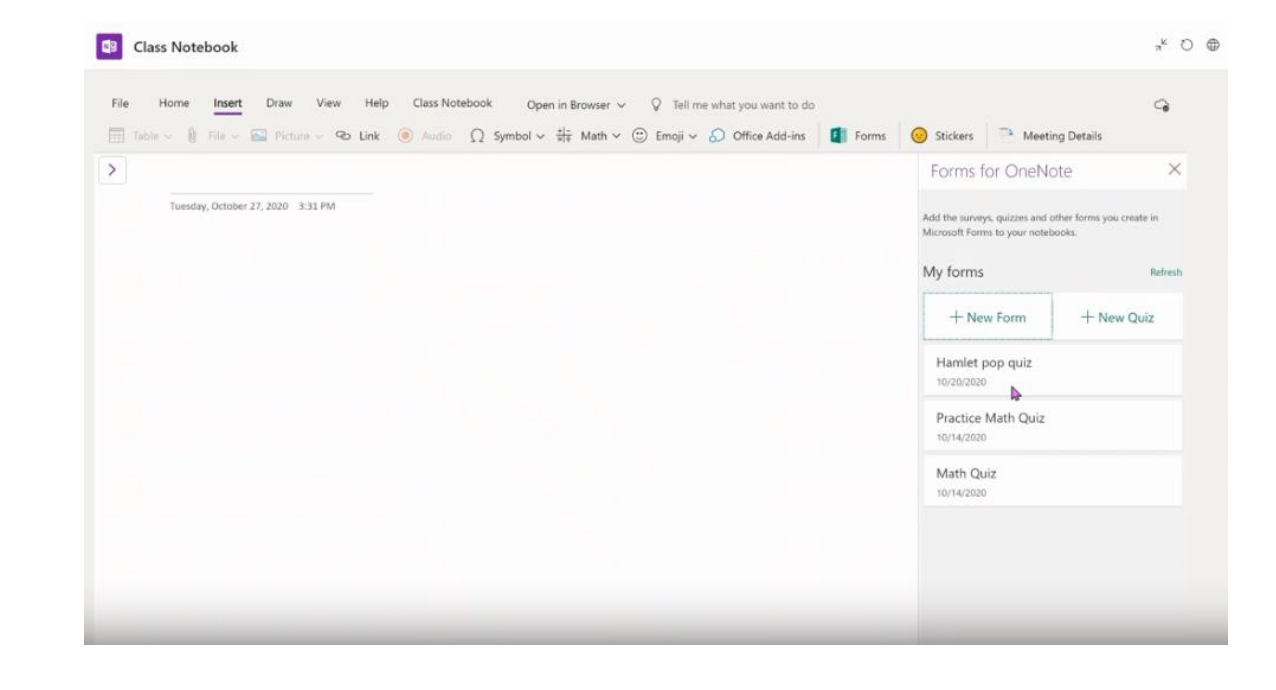

- **You can click on Forms and bring in an assesment from the waffle or create on internally on that page.**
- **There are many add on's from the Microsoft Add on store to compliment your lessons**

#### Form appears from your premadequizzes (in Forms), students take the quiz and it is graded

#### **Microsoft Forms**

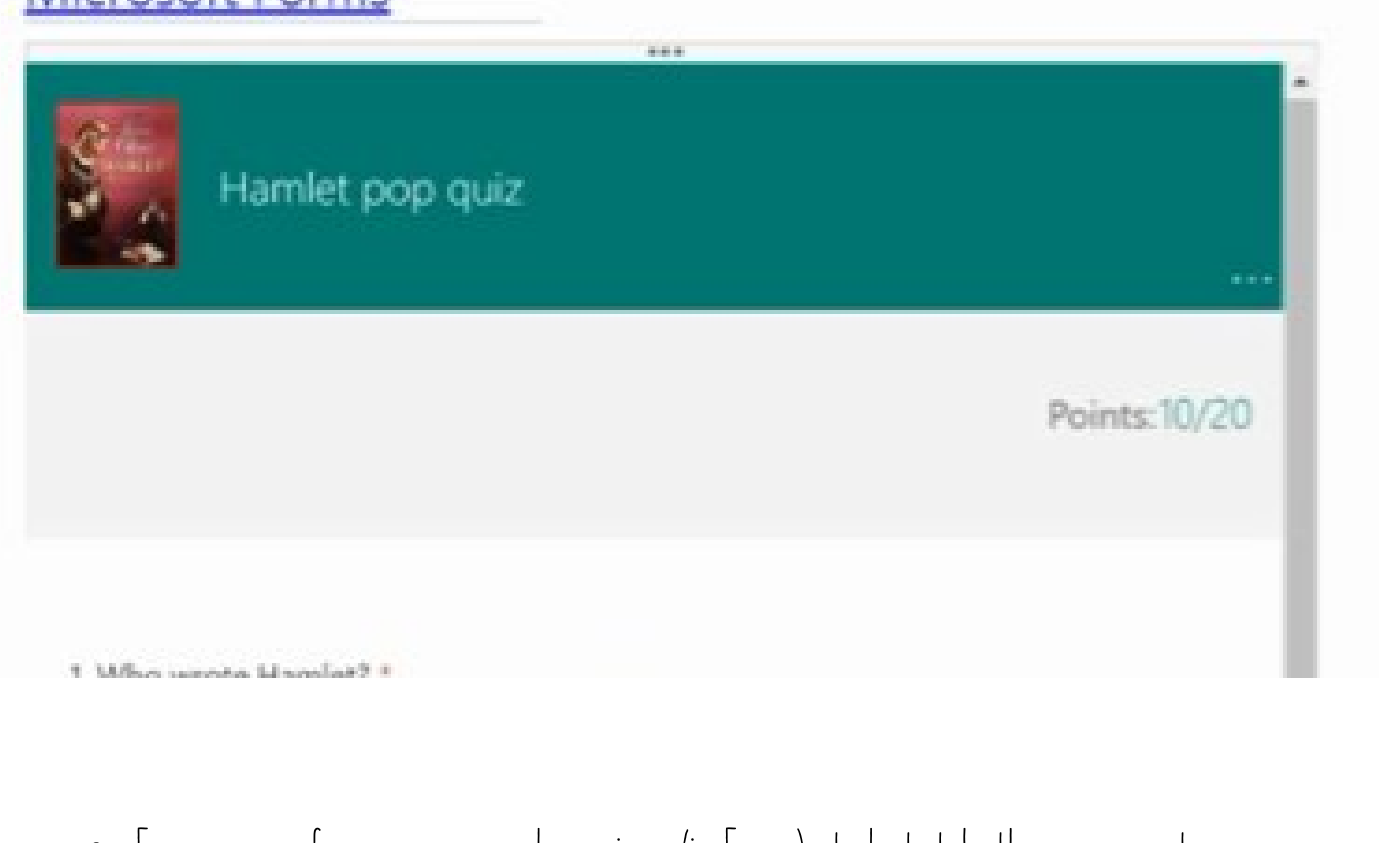

• **Form appears from your premade-quizzes (in Forms), students take the assessment and it is graded!**

## MEETING DETAILS AND SYNCING AUTOMATICALLY SAVES:

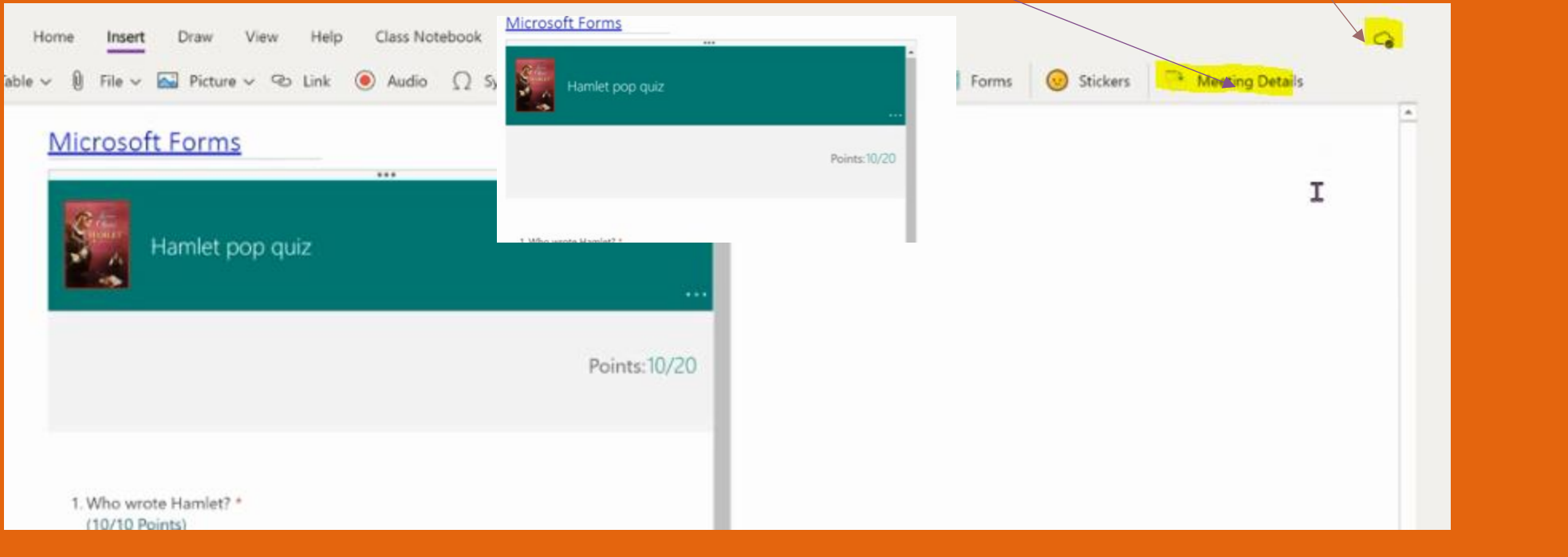

#### NEXT UP.

Tell me what you want to do  $\,$ 

**Draw Tool Math**

• **You have many drawing tools, colors and different widths of pens, can be utilized via the mouse of the touchscreen**

- **Click on Math**
- **Type in a problem**
- **Click on Math and it will give you**
- **Answer and suggestions to solve**

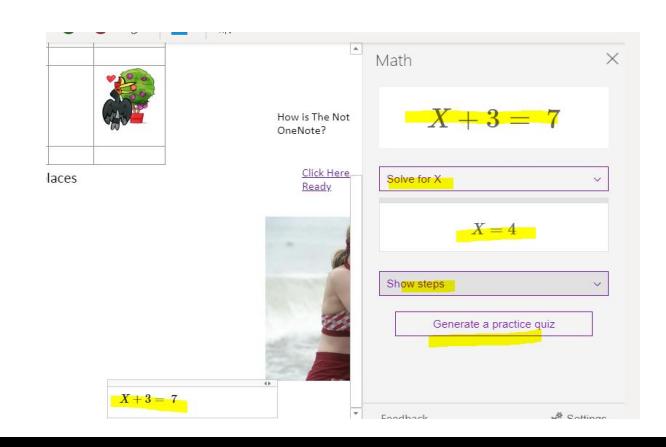

#### MATH ASSESSMENT

**Click on Generate a Math Quiz and the Notebook will generate questions around that particular math problem- great for checking for understanding**

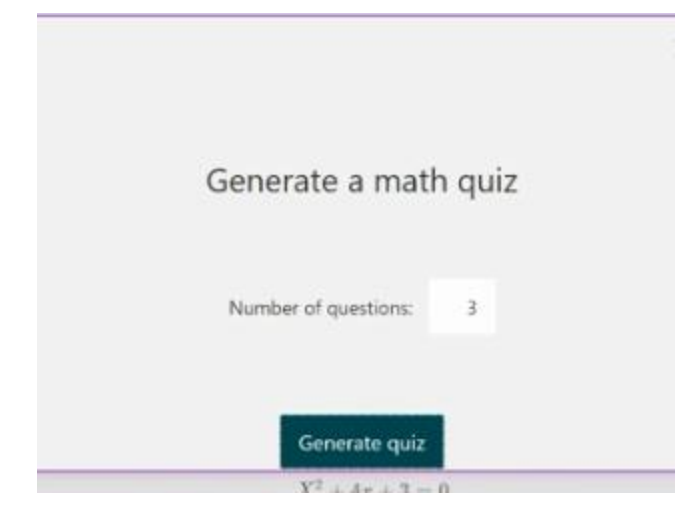

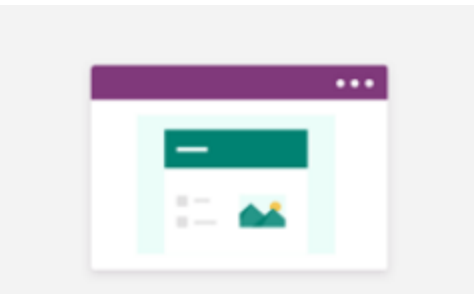

#### Add a practice math quiz to this page.

Sign in

**Sign into forms and away you go!**

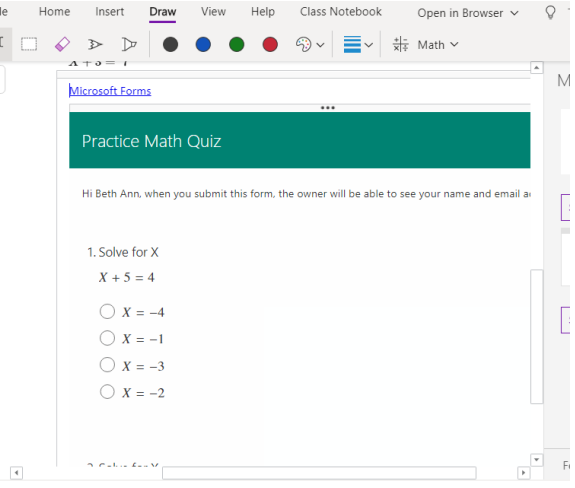

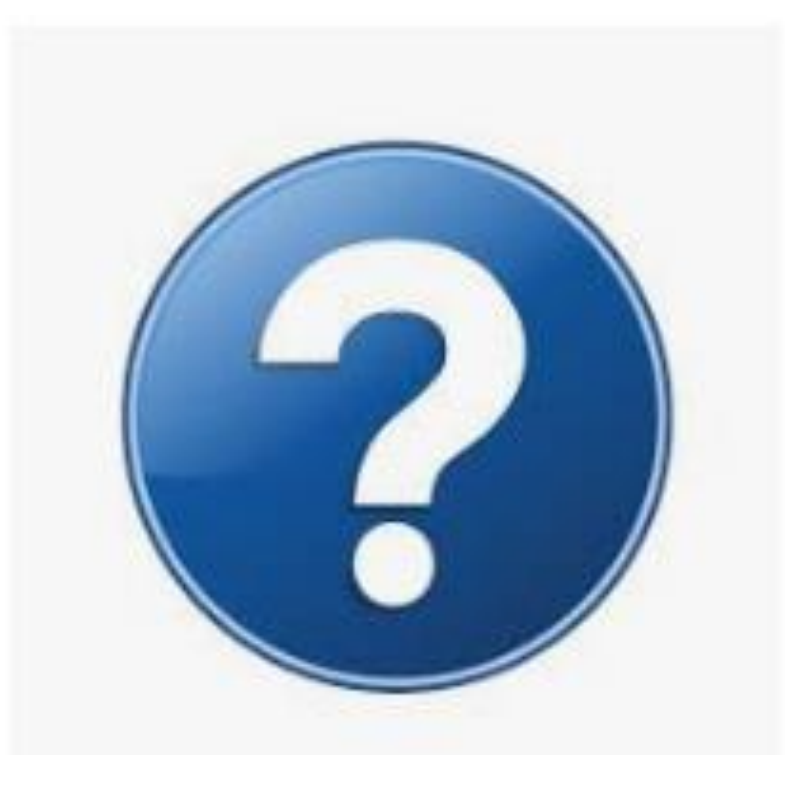

#### QUESTIONS/TIME TO PLAY

- **Take some time to play with the Draw tab**
- **Ask Questions**

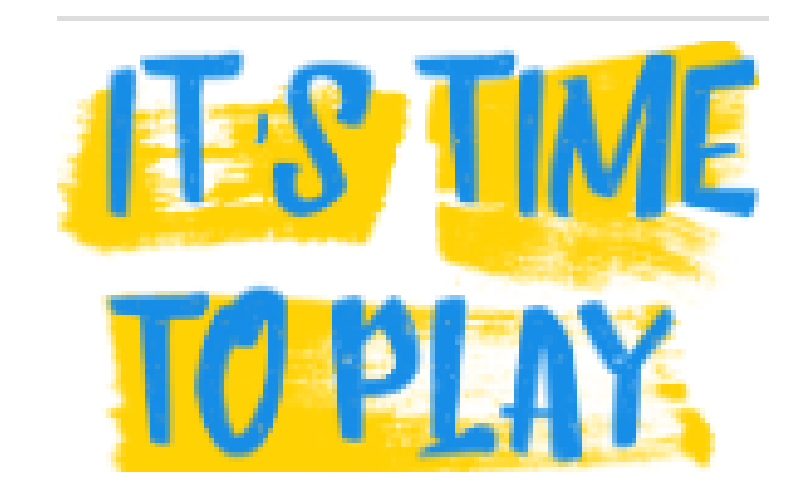

#### **Up Next: View Tab**

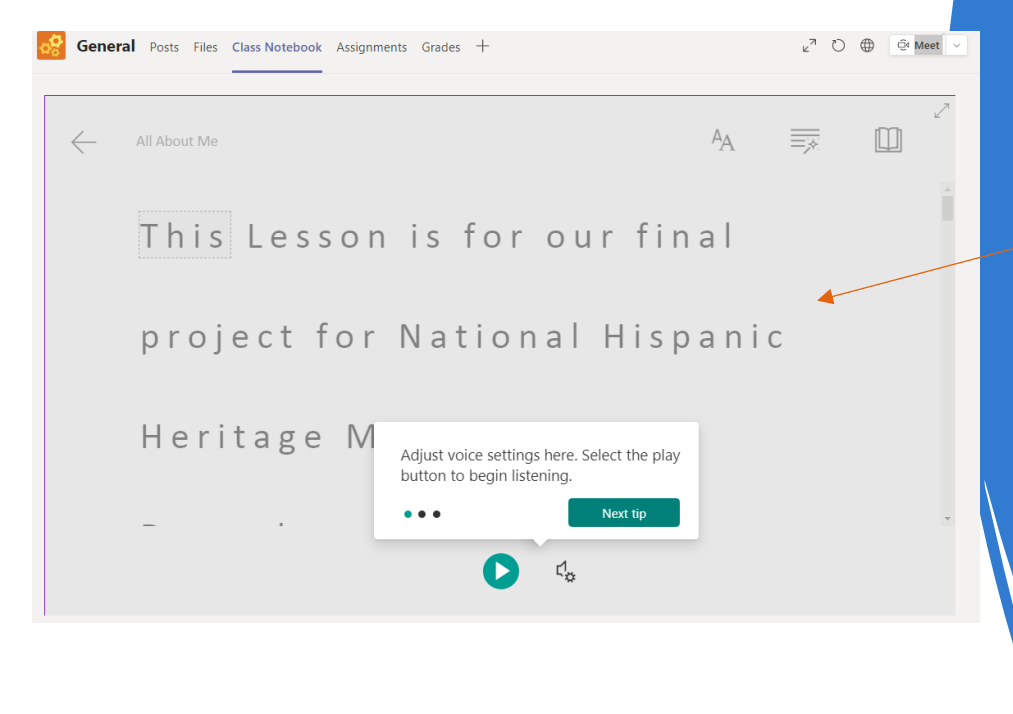

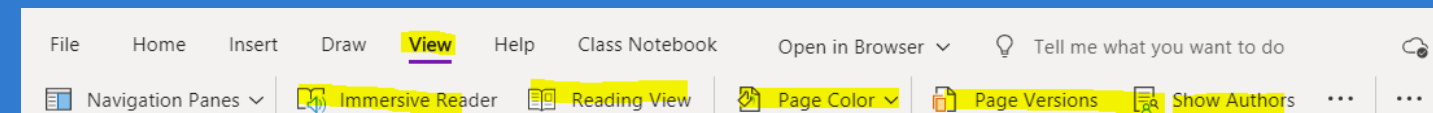

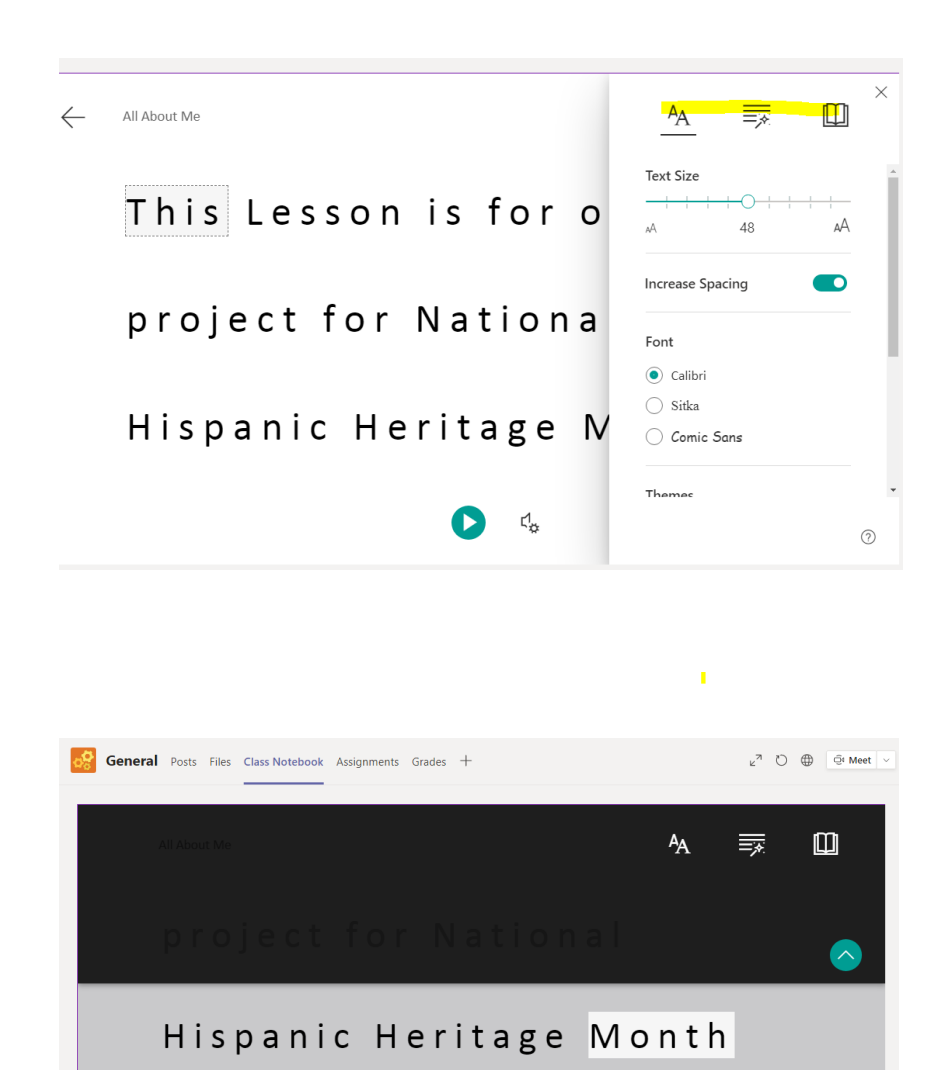

## Immersive Reader:

- **Reads line by line entire page.**
- **can do a line focus,**
- **can color code parts of speech,**
- **add color backgounds,**
- **zoom in and out,**
- **choose language by word or entire document; and**
- **get a definition**

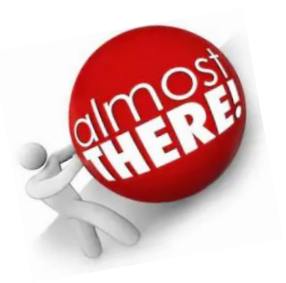

#### PAGE COLOR- CHANGES BACKGROUND PAGE VERSIONS- SHOWS YOU THE DIFFERENT VERSIONS AS YOU ADD ON SHOW AUTHORS- LET'S YOU SEE WHO POSTED WHAT Ellipses... Show a timestamp of edits and who contribulted

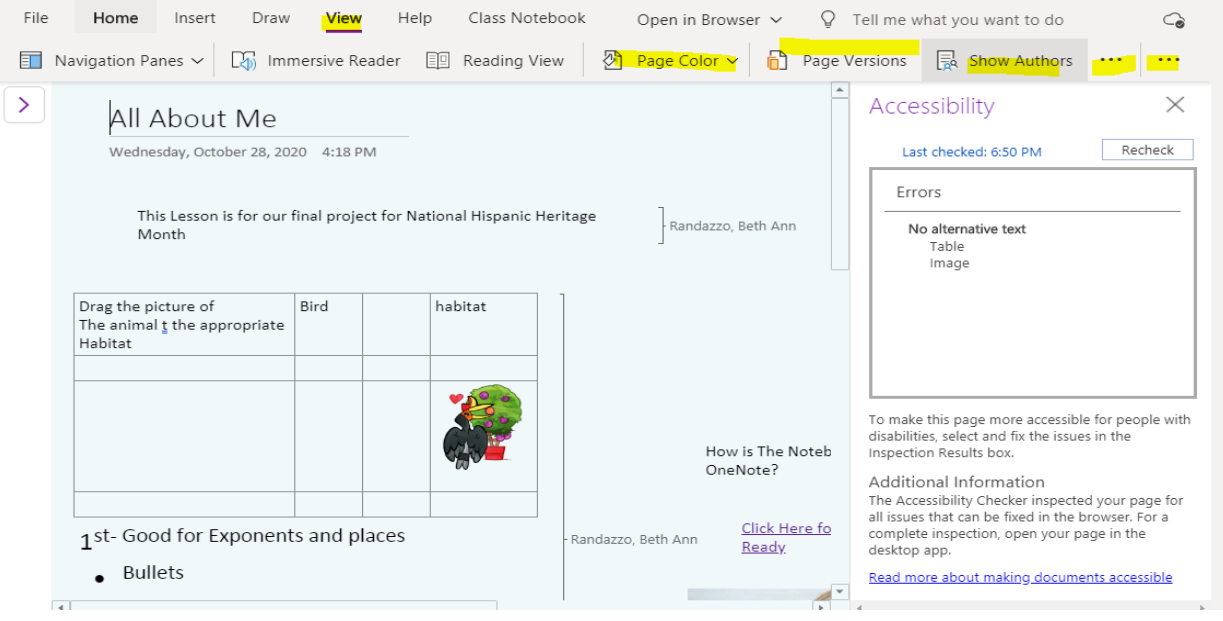

#### • GET HANDS-ON, INTERACTIVE TRAINING: GETTING STARTED WITH CLASS NOTEBOOKS

- Need assistance? File a support ticket at: <https://aka.ms/EDUSupport>
- Suggestions or feedback? [http://onenote.uservoice.com](http://onenote.uservoice.com/)
- Join the conversation on social media: TWITTER: @ONENOTEEDU AND @MSONENOTE FACEBOOK: ONENOTE OR REACH OUT TO BETH ANN OR STACEY

#### **HELP PAGE AND FAQ's**

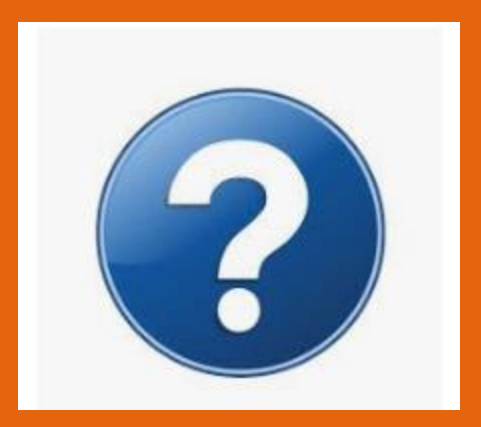